**Uwaga ! przed rozpoczęciem procedury należy uzupełnić adres email i numer telefonu w zakładce "Mój Profil" w bankowości internetowej.**

## Rozpoczęcie procedury

1. Wejdź na stronę Profilu Zaufanego i wybierz przycisk "Zaloguj się"

## (w prawym górnym rogu ekranu): <https://pz.gov.pl/pz/index>

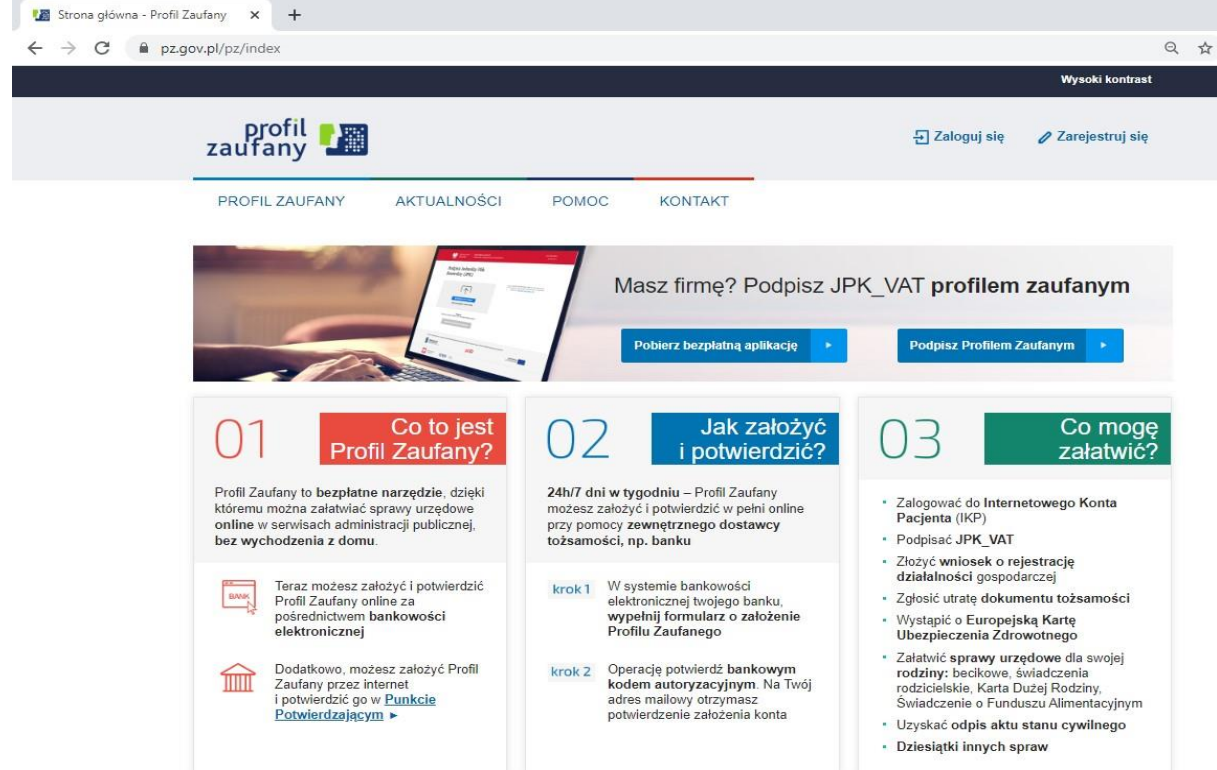

Pojawi się ekran z kafelkami banków (po wybraniu przycisku "Zaloguj się" na poprzednim ekranie).

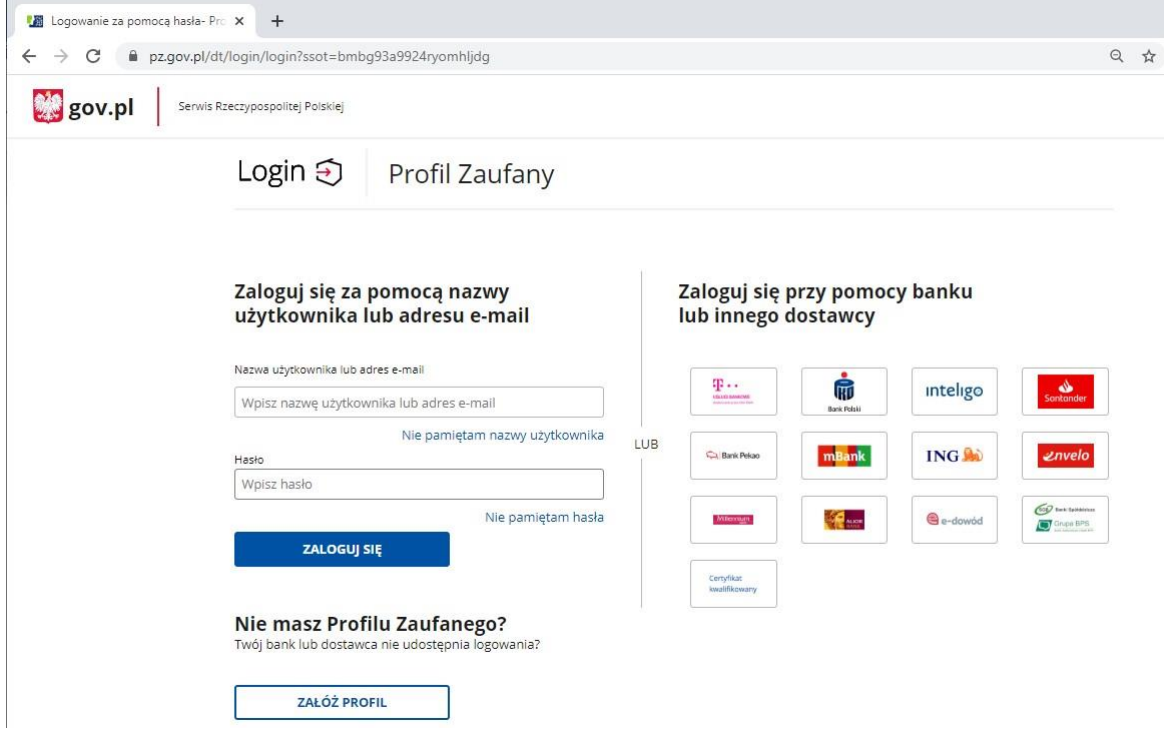

Wybierz kafelek dla Banków Spółdzielczych, tj. "SGB Banki Spółdzielcze/Grupa BPS Banki Spółdzielcze"

2. Na ekranie pojawi się wyszukiwarka Banków Spółdzielczych:

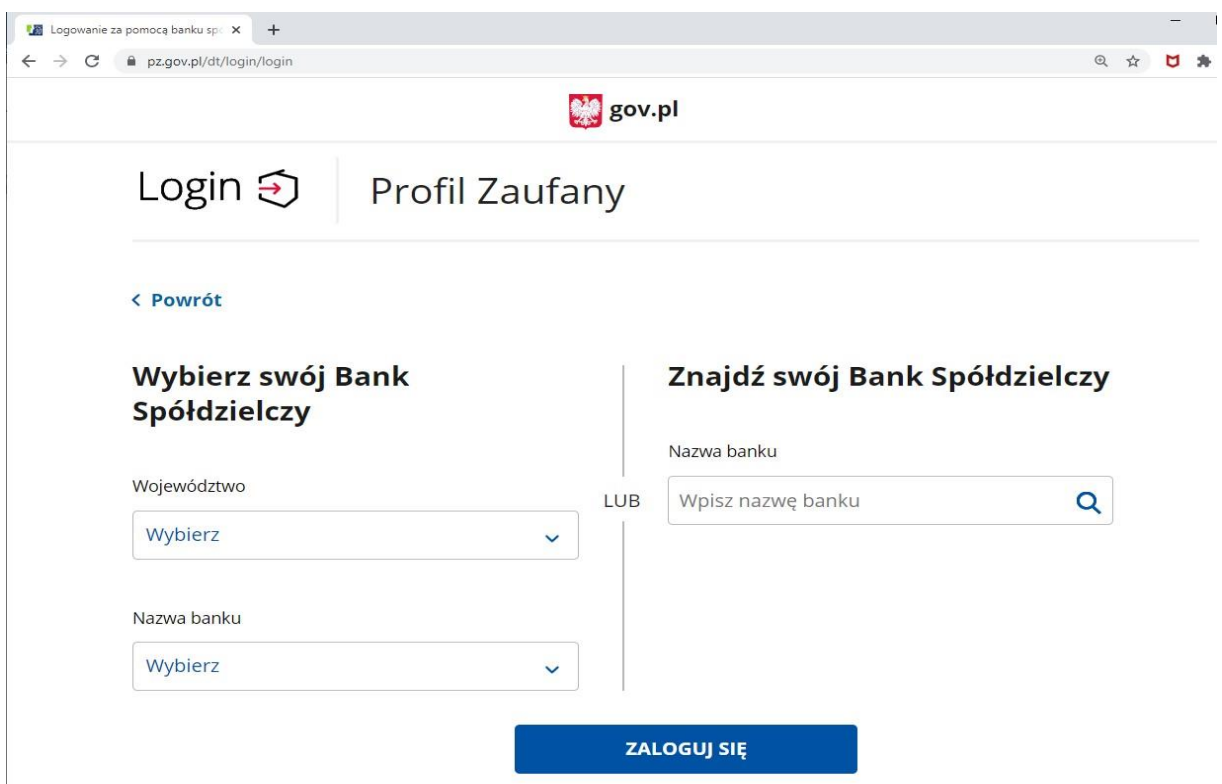

- a) Przy użyciu pola "Nazwa banku" (po prawej stronie ekranu) wyszukaj Bank Spółdzielczy Grodków-Łosiów lub wybierz z listy
- b) Następnie wybierz przycisk "Zaloguj się".
- 3. Na ekranie pojawi się strona logowania do systemu bankowości internetowej **ebanknet.**
	- a) Zaloguj się do systemu bankowości
	- b) Pojawi się ekran "Udzielenie zgody".
	- c) **Sprawdź poprawność wyświetlonych danych.**
	- d) Wybierz przycisk akceptujący/ zatwierdzający zgodę.
	- e) Pojawi się ekran "Podpis zgody".
	- f) Wpisz kod z SMS i zatwierdź.

4. Po chwili powinieneś zostać przekierowany na stronę PZ ("Rejestracja w Profilu Zaufanym").

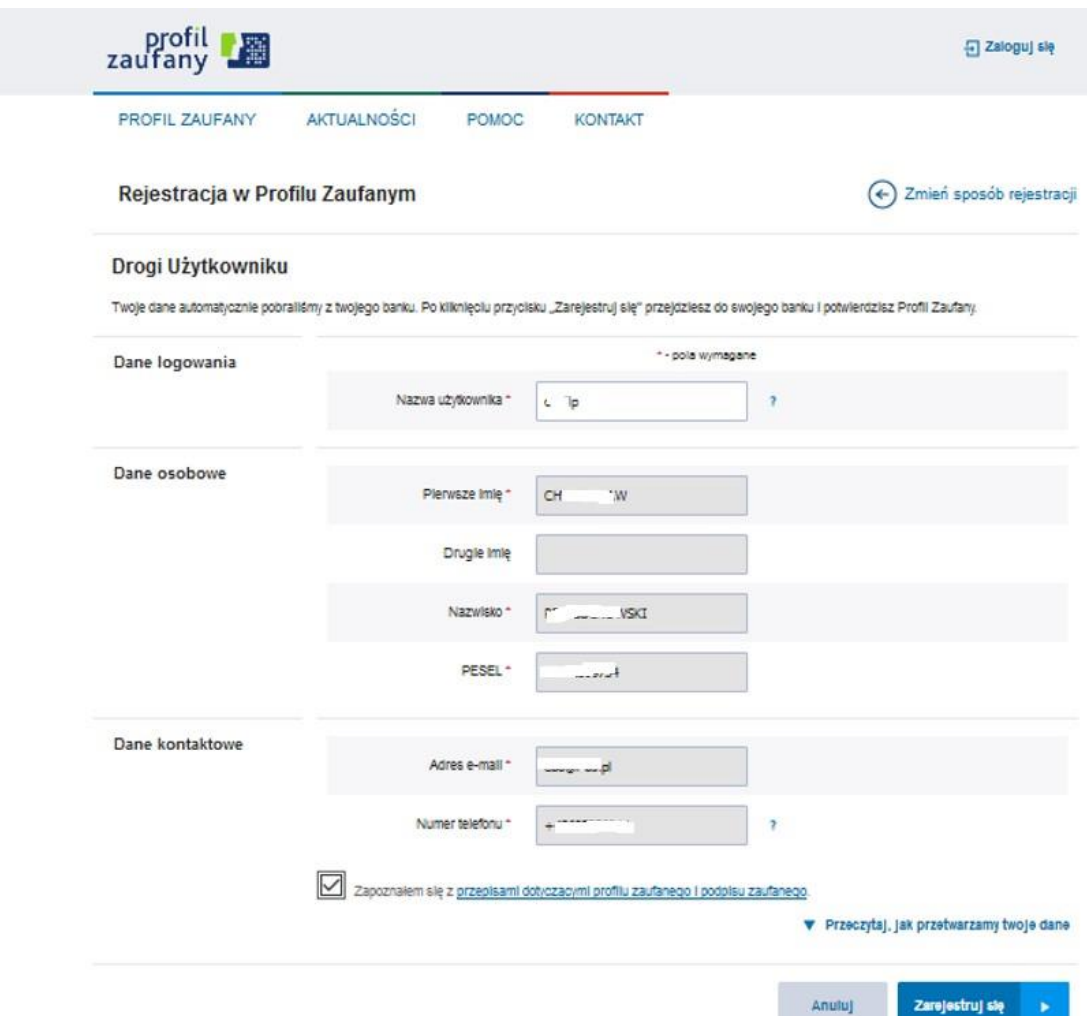

Dodaj "Nazwę użytkownika" – nazwa własna, zaakceptuj regulamin i wybierz przycisk "Zarejestruj się".

- 5. Ponownie zostaniesz przeniesiony na stronę logowania systemu bankowości internetowej.
	- a) Ponownie zaloguj się do systemu bankowości internetowej.
	- b) Pojawi się ekran "Udzielenie zgody" (z numerem dokumentu z Profilu Zaufanego).
	- c) Sprawdź poprawność wyświetlonych danych.
	- d) Następnie wybierz przycisk akceptujący/ zatwierdzający zgodę.
	- e) Pojawi się ekran "**Podpis zgody**".
	- f) Wprowadź kod z SMS i zatwierdź.

6. Z powrotem trafisz na stronę Profilu Zaufanego ("Profil zaufany Użytkownika"). W prawym górnym rogu powinno pojawić się imię i nazwisko zalogowanego użytkownika.

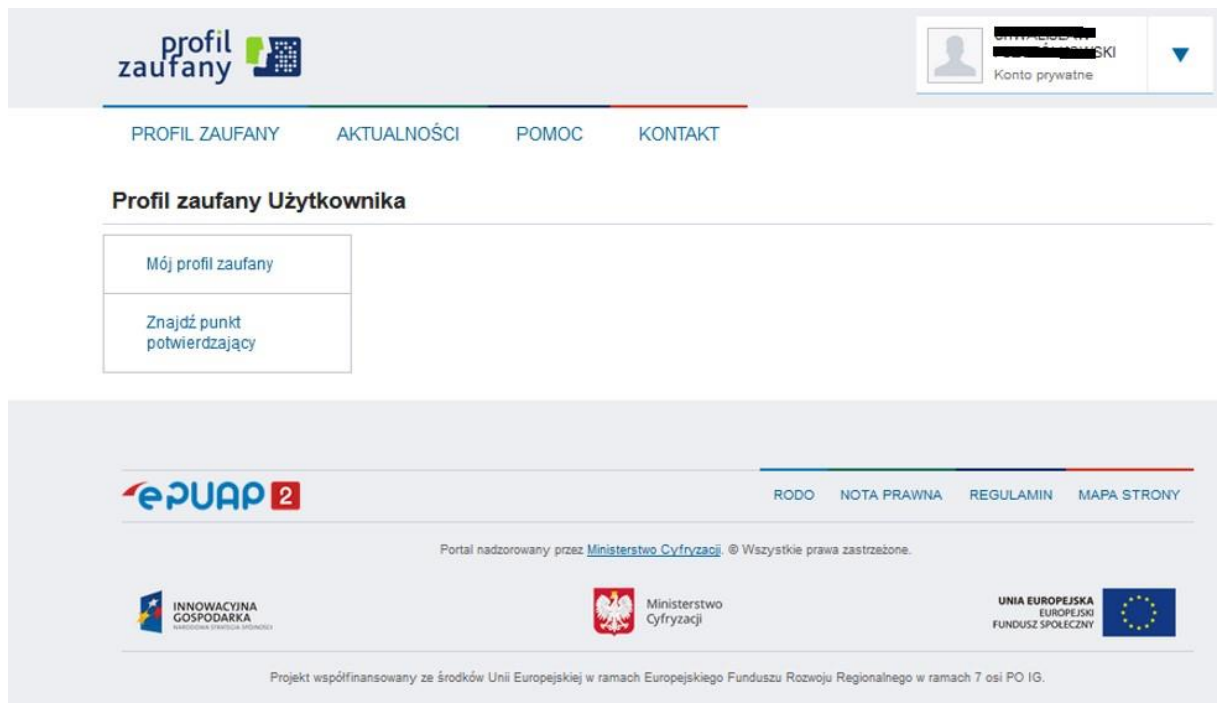

7. Na adres email podany w **ebanknecie** przyjdzie potwierdzenie założenia profilu zaufanego, co oznacza poprawne założenie profilu.